There have been several calls to the help desk regarding a message being displayed that the session has been authenticated for 120 minutes when a user logs into eWiSACWIS *(See screenshot 1 below)*.

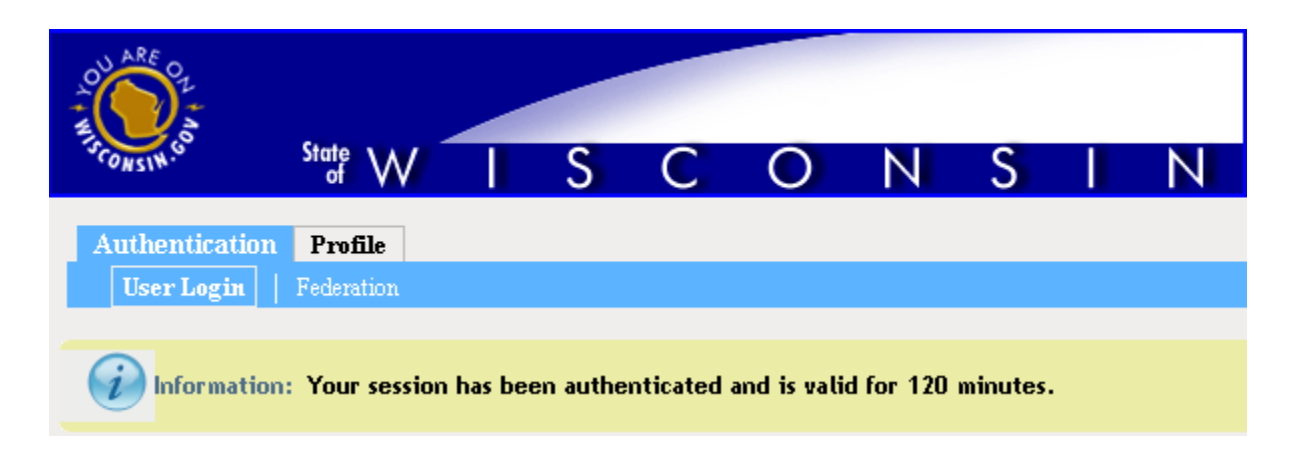

#### **Screenshot 1: Message displayed when user bookmarks the eWiSACWIS Login page.**

This occurs when the user accesses the eWiSACWIS URL from the redirect page and then bookmarks the login page. Users should **NOT** bookmark the login page [\(https://prd.wamsidp.wisconsin.gov/nidp/idff/sso?id=DCF120MinLogin&sid=1&option=credential&sid=1\)](https://prd.wamsidp.wisconsin.gov/nidp/idff/sso?id=DCF120MinLogin&sid=1&option=credential&sid=1) that the user is redirected to *(See screenshot 2 below)*. See instructions below on how to bookmark the new eWiSACWIS URL.

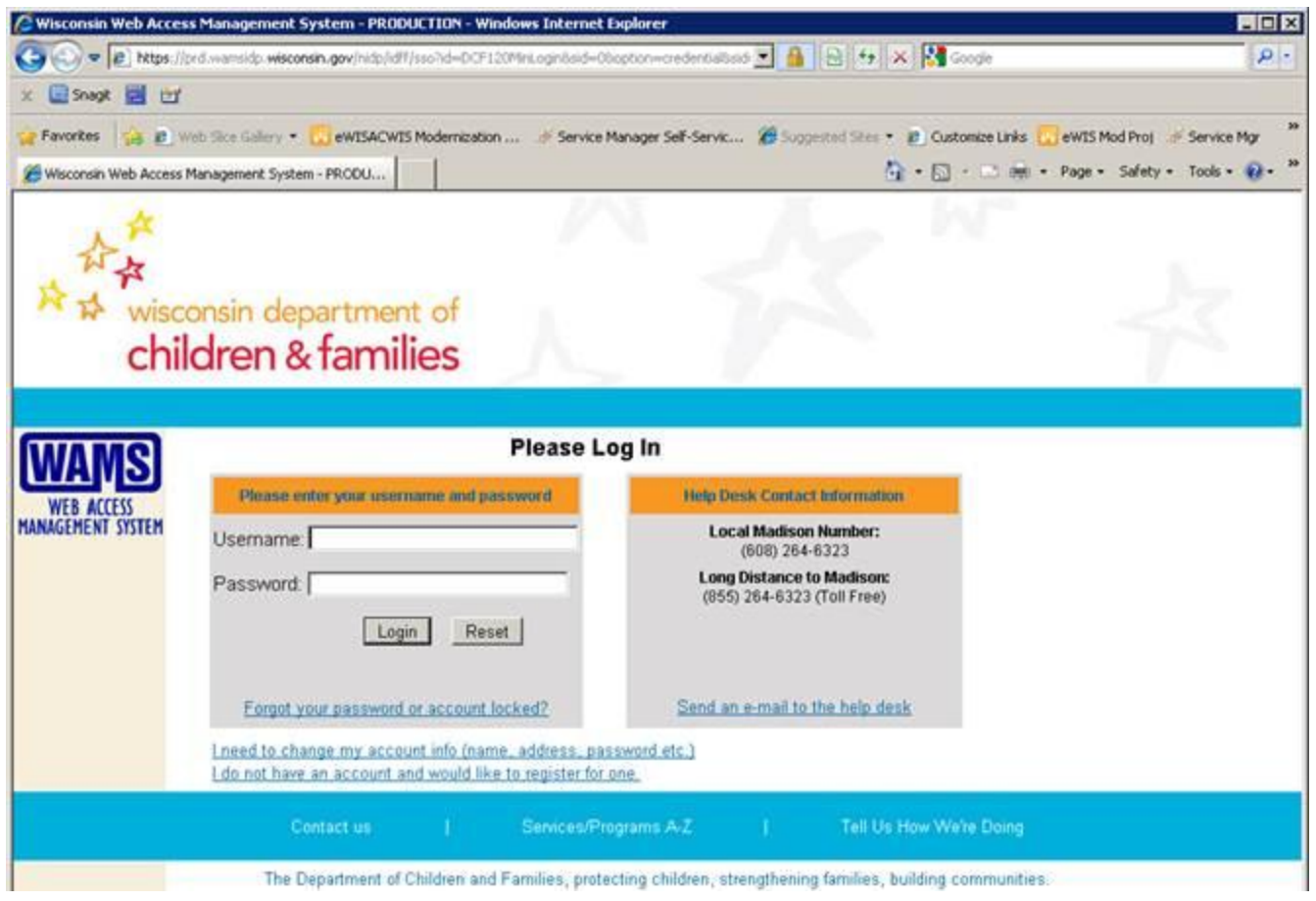

#### **Screenshot 2: New eWiSACWIS login page (Do NOT bookmark the URL on this page)**

Users should bookmark the new eWiSACWIS URL by using the appropriate link on the redirect page *(See screenshot 3 below)* or by updating the existing eWiSACWIS bookmark manually *(See screenshot 4a and 4b below)*.

1. Users can click the link on the redirect page that states "[Click Here](javascript:window.external.AddFavorite() to add the new address to your Internet Explorer favorites. "

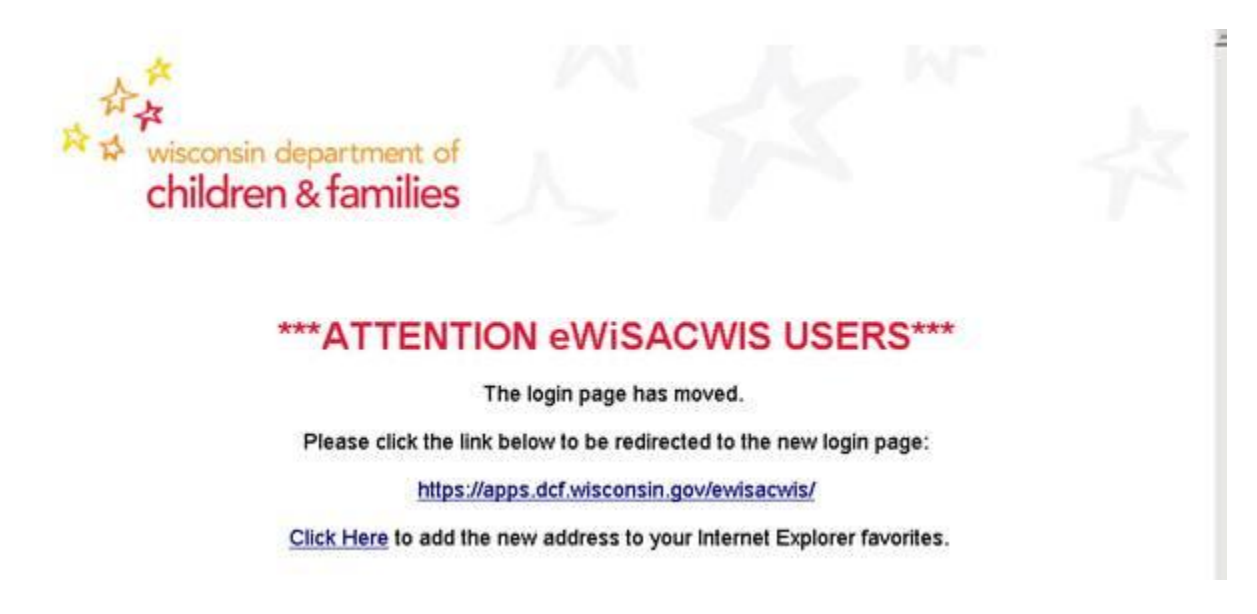

#### **Screenshot 3: eWiSACWIS redirect page when users access eWiSACWIS via the old DHFS URL.**

2. Users can update the new eWiSACWIS URL manually, by right-clicking the existing **eWiSACWIS** bookmark, selecting **Properties**, updating the URL to: **<https://apps.dcf.wisconsin.gov/ewisacwis/>** and clicking the **OK** button.

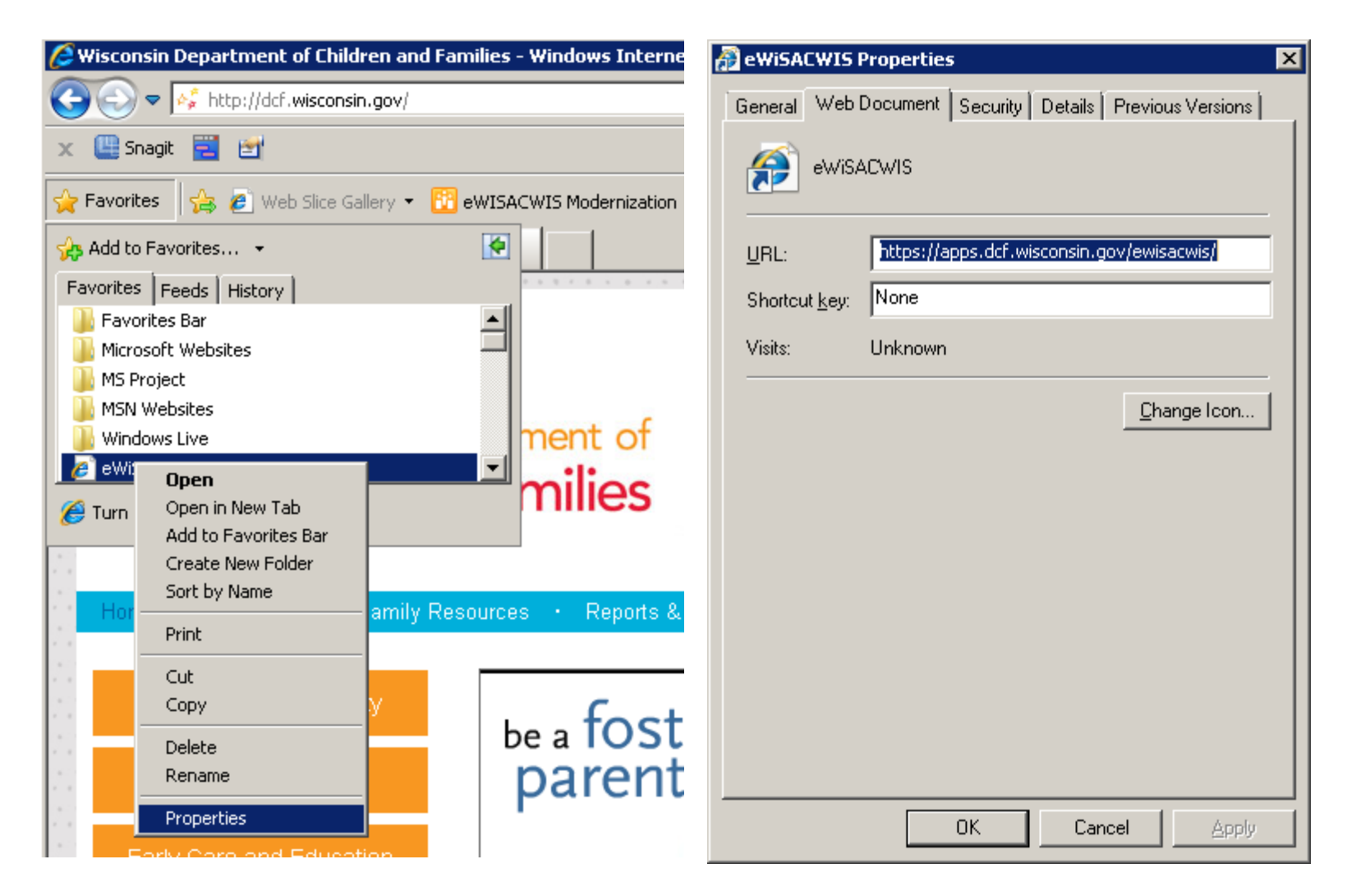

**Screenshot 4a / 4b: Update existing eWiSACWIS bookmark manually.**